# Job Aid **Reconciliation**

Use this guide to complete a reconciliation using our new reconciliation system. If this is your first reconciliation, visit our website at [vaccines.phila.gov/index.php/events](http://vaccines.phila.gov/index.php/events) to sign up for our **Vaccine Online Ordering Training**.

Before creating a new reconciliation, all vaccine shipments, returns, and adjustments (wasted vaccines) must be accepted and completed. Email **dphproviderhelp@phila.gov** for assistance.

#### **Step 1: Create a New Reconciliation**

- 1. Navigate to the "**Inventory Box**", select "**Vaccines** " and then select "**Reconciliation**" (you can also search for past reconciliations on this page).
- 2. Click on the green "**Add Reconciliation**" button.

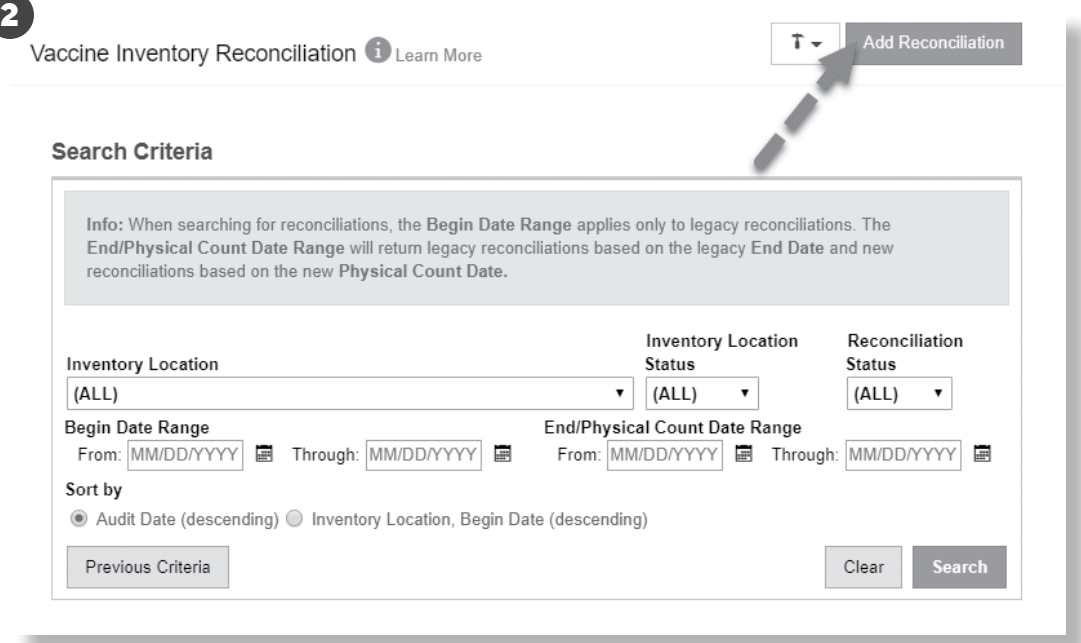

- 3. You will be taken to the "**Vaccine Inventory Reconciliation**" page to select an **Inventory Location**.
- 4. From the drop-down list, select the **Inventory Location** that will be reconciled.

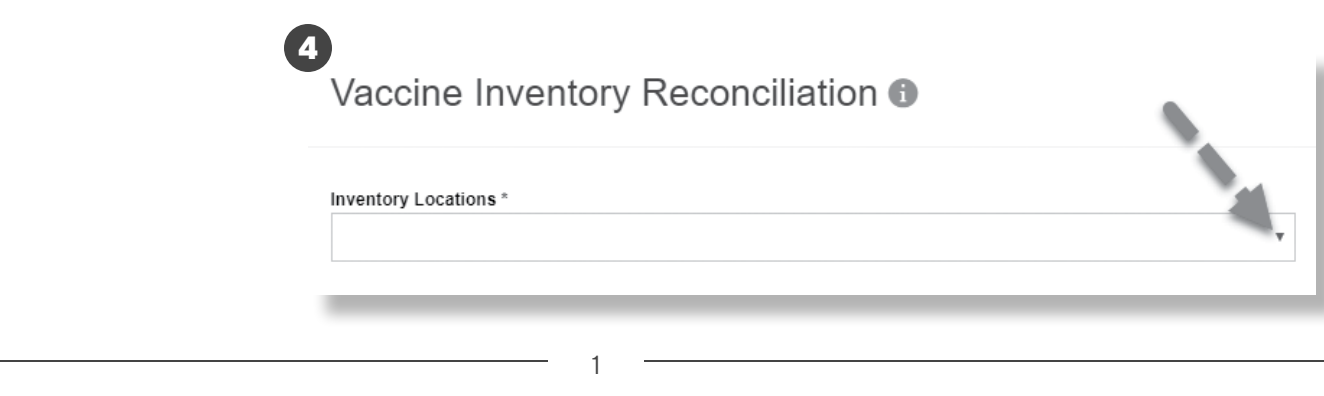

Philadelphia Department of Public Health - Division of Disease Control - Immunization Program

1101 Market St. Floor 12, Philadelphia, PA, 19107 | **vaccines.phila.gov** | **dphproviderhelp@phila.gov** | January 2023

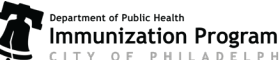

- 5. After selecting the **Inventory Location**, the **Pre-Check Results** box will appear and display the results from the seven pre-check conditions:
	- Open Reconciliations
	- Returns in Process
	- Outstanding Rejected Returns
	- Expired Inventory
- Vaccines Added but not Administered
- Pending Inventory Transfers
- Pending VTrcKs Shipments
- 6. Once all pre-checks pass (denoted by the green check mark icon ), select "**Proceed**".
	- Note: The option to select **Proceed** will not appear until all pre-checks have passed.

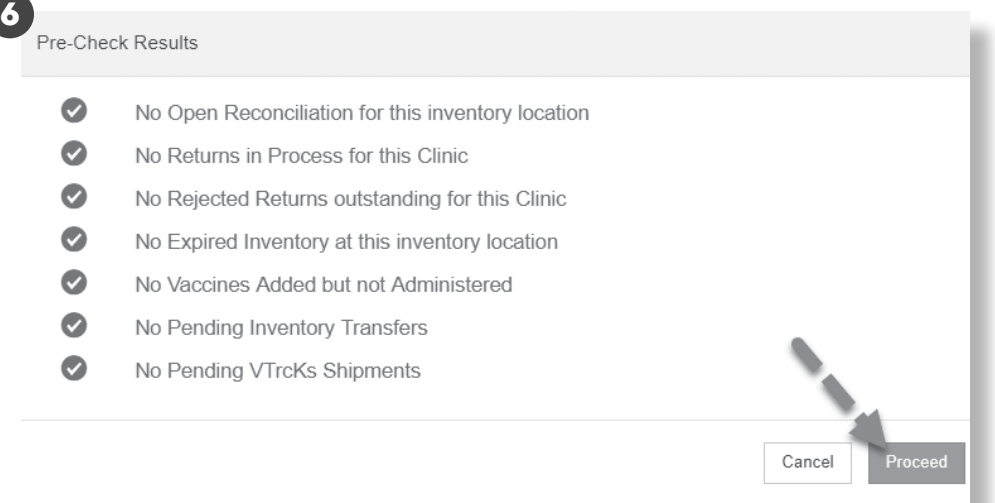

- 7. After selecting "**Proceed**", the next page will require you to complete the following fields:
	- **• Description** 
		- Ȱ Enter a description that best describes the reconciliation.
	- **• Authorized By**
		- Ȱ From the drop down list, Select the name of the user that is completing the reconciliation.
		- Ȱ Selecting the user icon next to the field will insert the currently logged in user's name.
	- **• Count Date**
		- Ȱ Enter the date that the count occurred.
		- Ȱ The date cannot be a future date.
		- Ȱ The date must be after the previous reconciliation count date.
	- **• Count Time**
		- Ȱ Input the time that the count occurred.
- 8. After the required data has been entered, select "**Create**"

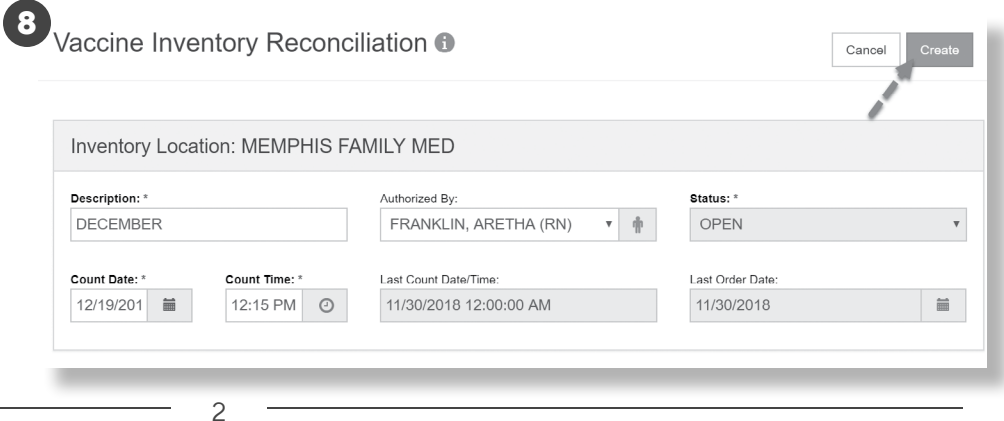

Philadelphia Department of Public Health - Division of Disease Control - Immunization Program

1101 Market St. Floor 12, Philadelphia, PA, 19107 | **vaccines.phila.gov** | **dphproviderhelp@phila.gov** | January 2023

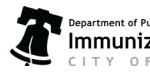

### **Step 2: Enter the Physical Dose Count**

- 1. Now that the inventory reconciliation has been created, the system will display the **Inventory by Doses** section.
- 2. Find your recently created reconciliation and input the number of physical doses counted for each inventory item listed in the open **Physical Count Box**.
	- The **Physical Count** *cannot* be a negative number; it must be a zero or a positive number.

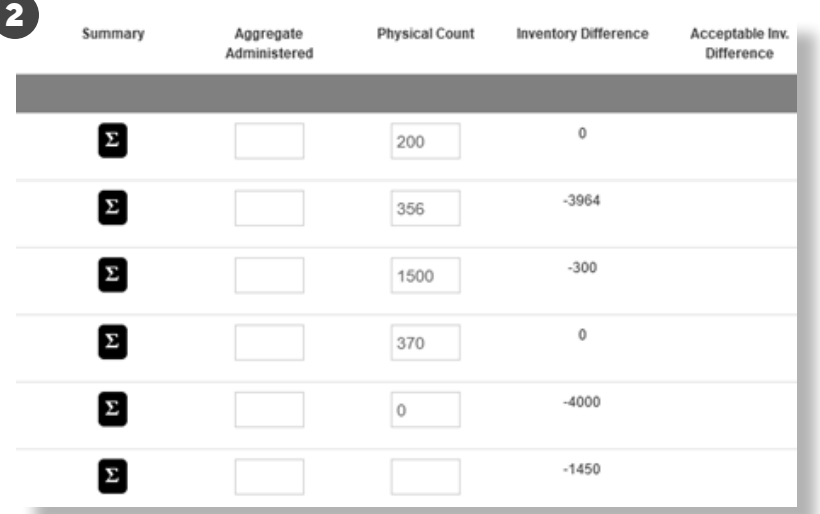

3. To assist with the **Physical Count**, you can use the **Count Sheet** report.

- Select the Links button located in the upper right corner of the Vaccine Inventory Reconciliation page.
- From the drop down menu, select **Count Sheet**.
- The **Count Sheet** report will open in a pop up window as a PDF.
- Print the **Count Sheet** and take it to the storage unit to document the physical counts.
- Input the documented physical counts in the **Physical Count** column of the reconciliation.

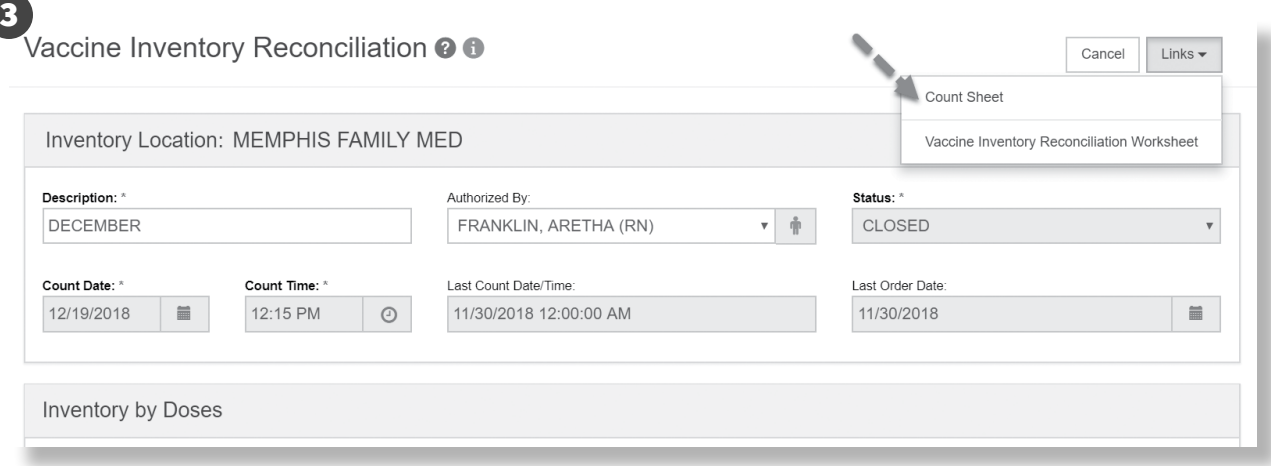

4. Once the **Physical Count** for your new reconciliation is complete, click the "**Update**" button.

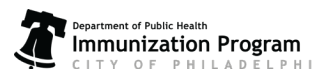

1101 Market St. Floor 12, Philadelphia, PA, 19107 | **vaccines.phila.gov** | **dphproviderhelp@phila.gov** | January 2023

## **Step 3: Verify the Inventory Difference**

- 1. With the **Physical Count** updated, the **Inventory Difference** (a read-only field) will calculate the difference between the number of starting on-hand doses, all transactions from the **Summary**, and the currently entered **Physical Count**.
	- The **Inventory Difference** can be a negative number or zero. If it's a positive number contact **dphproviderhelp@phila.gov**.
- 2. Enter the **Inventory Difference** number in the aggregate administered box for each vaccine and then hit **Update** again.

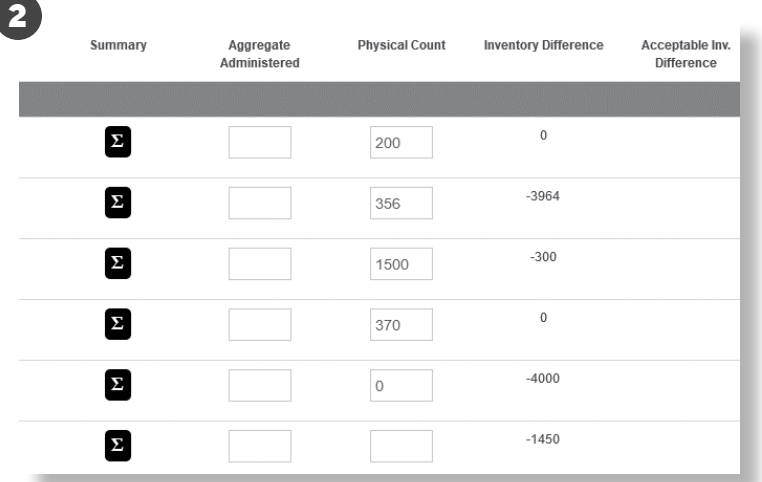

3. The **Inventory Difference** should be zero now. If the **Inventory Difference** is over the allowable threshold set by the local jurisdiction, a red stop icon will appear meaning the Acceptable Inventory Difference has not been met. The Acceptable Inventory Difference has to be met prior to finalizing and closing the reconciliation.

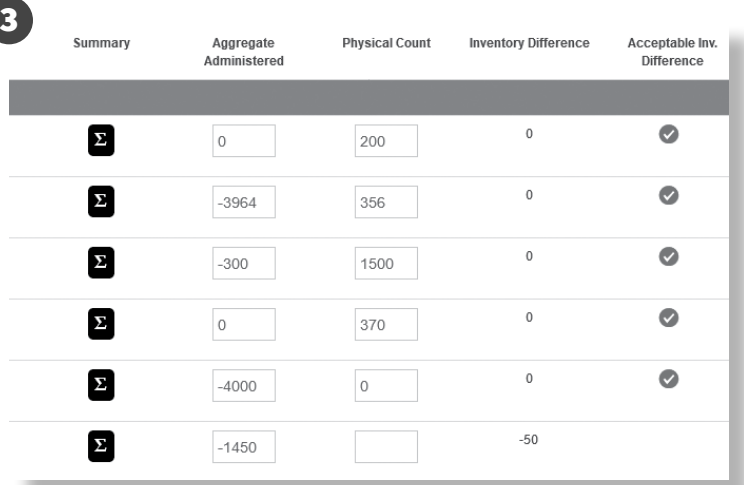

4. If your reconciliation has any red stop icons, you need to take action to meet the Acceptable Inventory Difference before moving forward. Email **dphproviderhelp@phila.gov** for assistance.

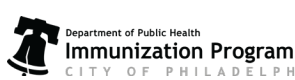

#### **Step 4: Close the Reconciliation**

- 1. Once all of the inventory items have been counted and there is no additional work to be done with the reconciliation, the reconciliation is ready to be closed.
- 2. To close the reconciliation, click the down arrow of the split action "**Update**" button in the upper right corner of the screen and select "**Close Reconciliation**".

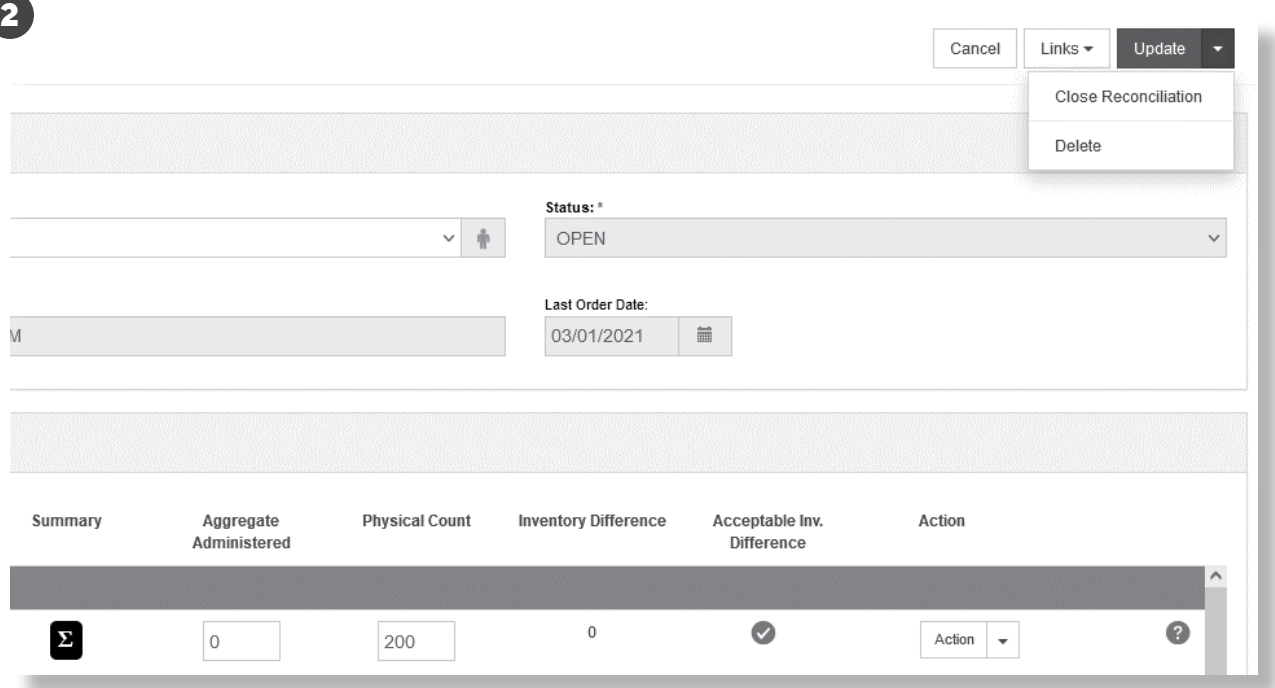

- 3. The **Close Reconciliation** box will appear with a confirmation message, select "**OK**".
- 4. After selecting "**OK**", the system will return to the **Vaccine Inventory Reconciliation** page and it will be noted that the status of the reconciliation is **Closed**.

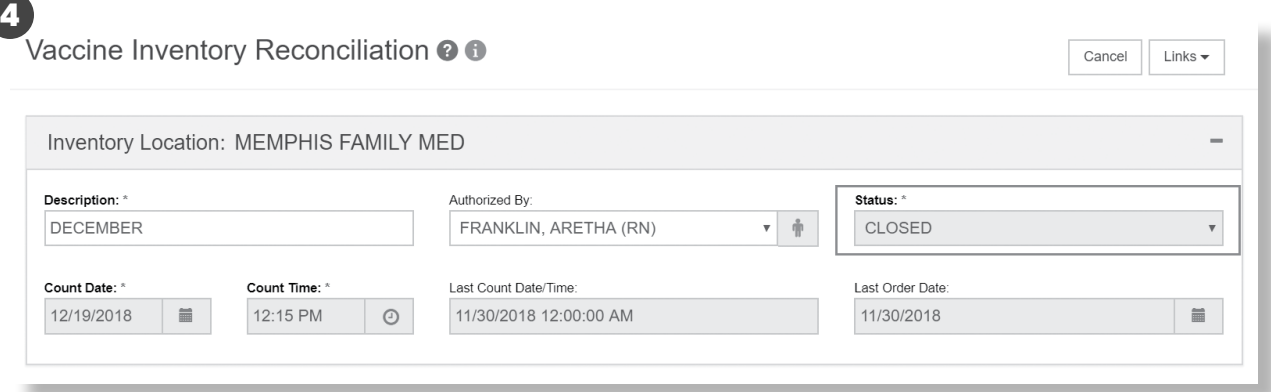

5. Your reconciliation is now complete!

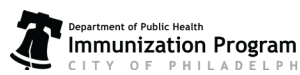

Philadelphia Department of Public Health - Division of Disease Control - Immunization Program